§薬剤師生涯学習達成度確認試験の受験申込手順について§

※必ず、本手順を印刷し、記載されている手順に従って、操作してください。 ※受験申込みには薬剤師研修・認定電子システム(PECS)への個人登録が必要です。登録していな い方は、まず登録してください(3.の説明を参照)。 ※申込にあわせて、顔写真と、写真付きの公的な証明書の写しの添付が必要です。

顔写真と写真付きの公的証明書の画像ファイル(ファイルサイズ上限は各1メガバイト)を、 それぞれ準備してください。

1.ホームページ右上の「薬剤師研修支援システム」をクリックして、薬剤師研修・認定電子システム(PECS)の画面を 表示させます。

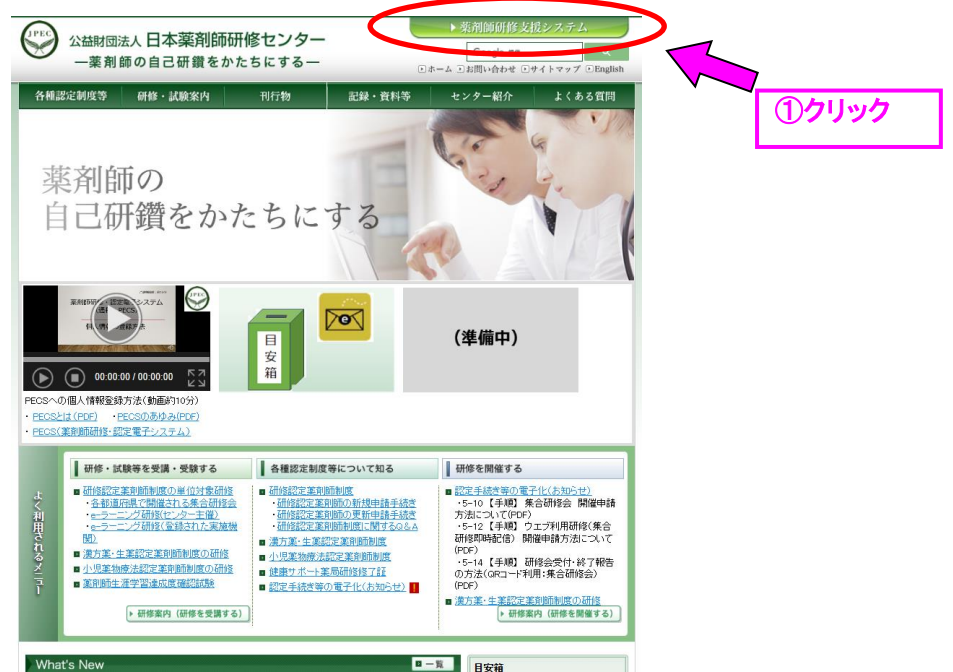

2.受験申込みのために PECS に入るには 薬剤師用入口 をクリックします。

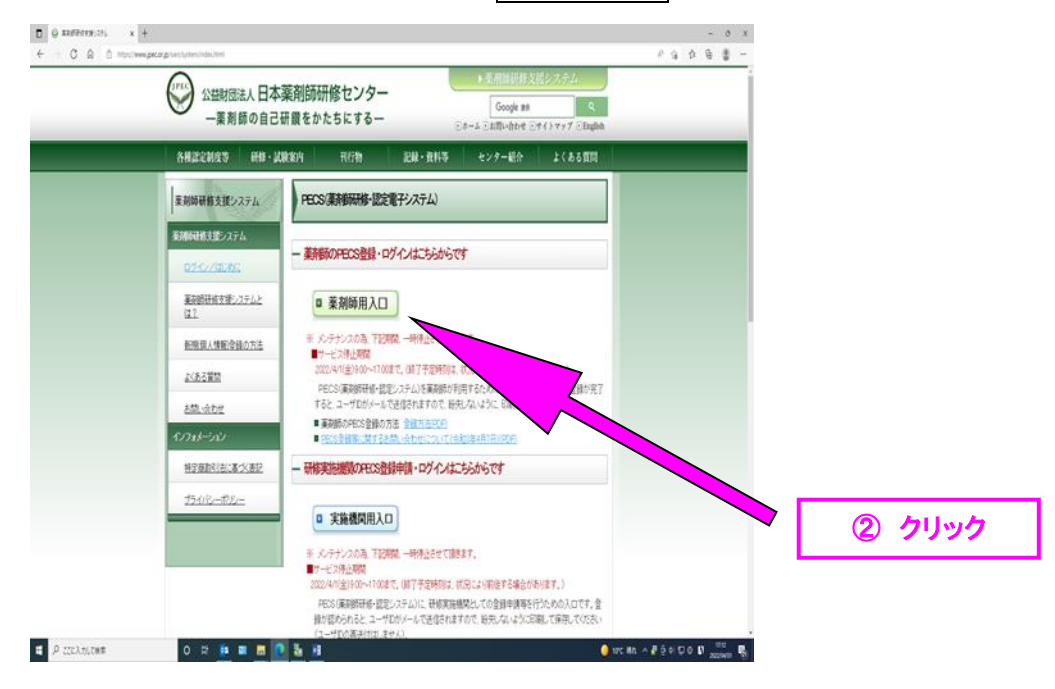

## 3.PECS にログインします。

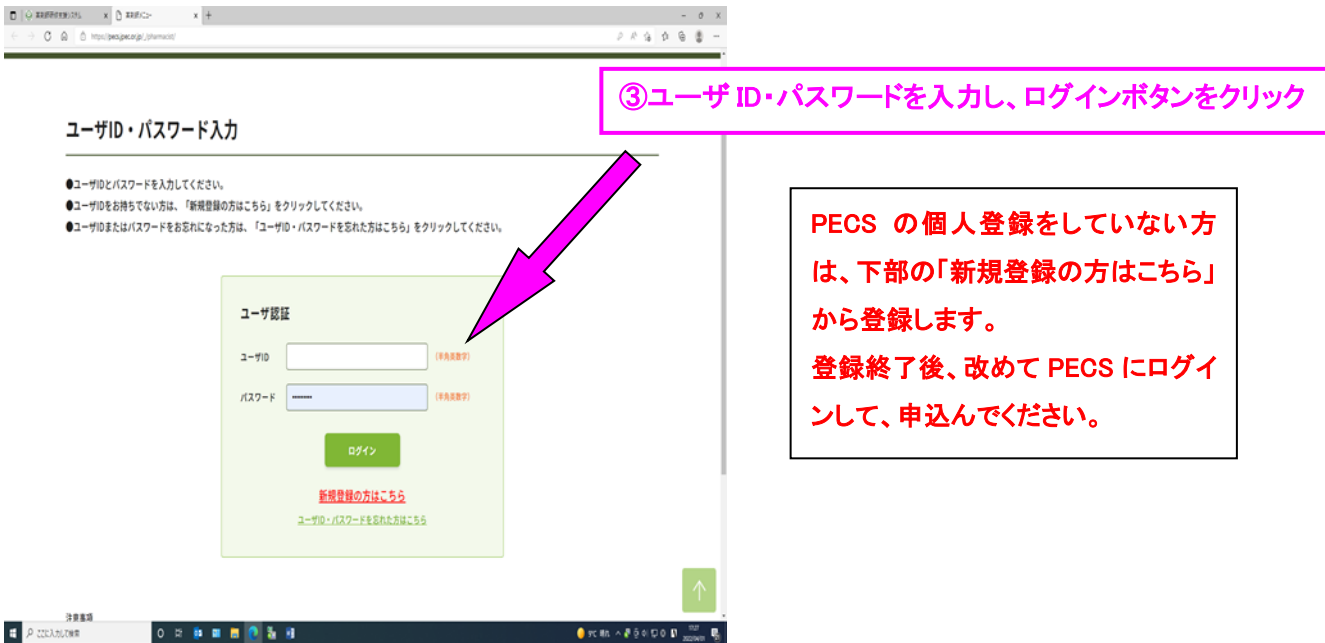

## 4.順次、示した手順に従って進みます。

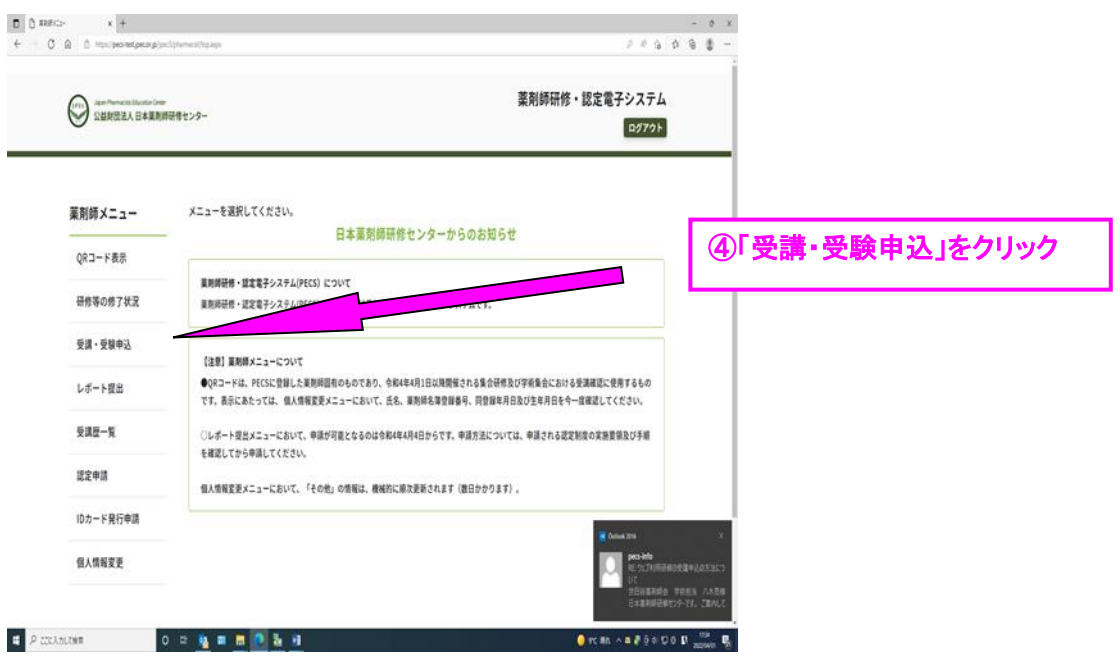

#### 5.認定薬剤師生涯学習達成度確認試験の申込みに進みます。

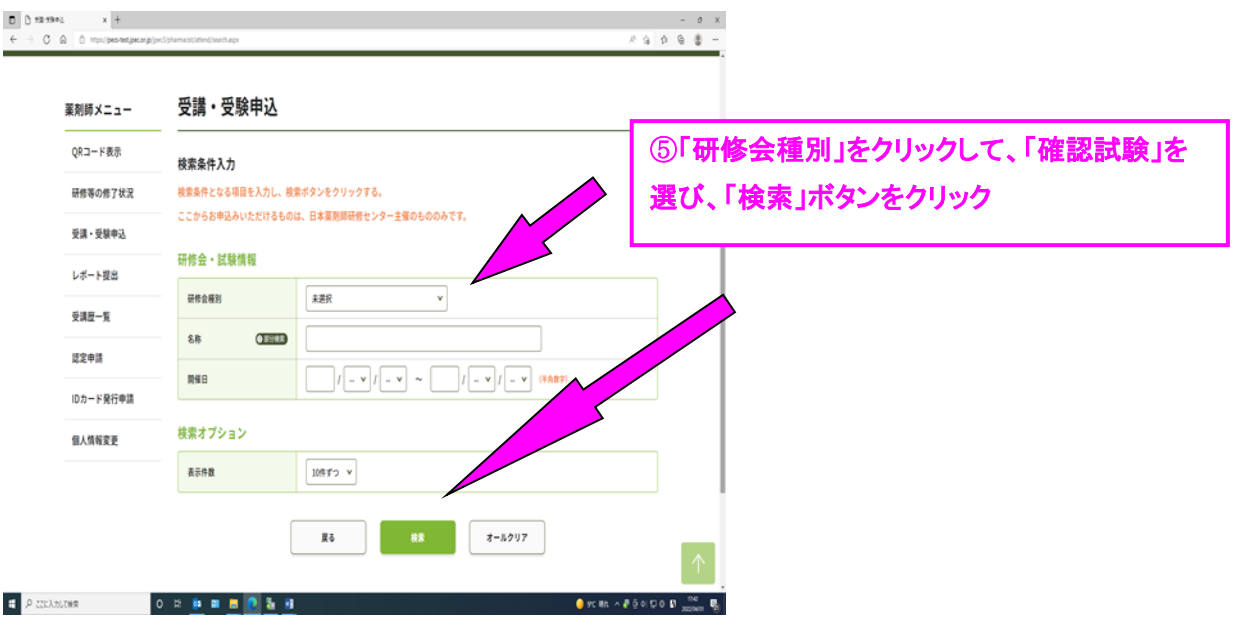

#### 6.「詳細」をクリックします。

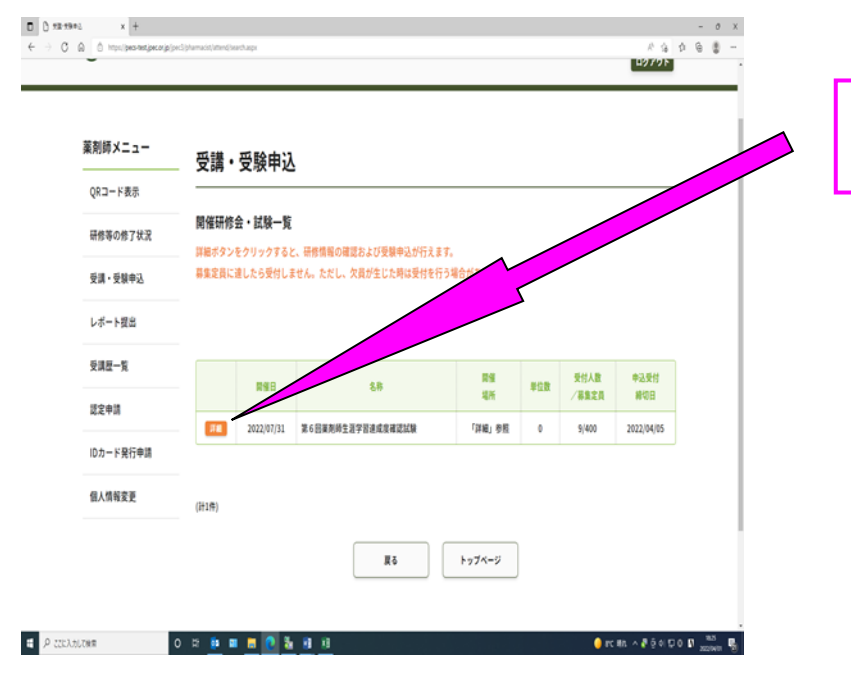

# ⑥ 「第8回生涯学習達成度確認 試験」の「詳細」ボタンをクリック

#### 7.受験申込み画面で、スクロールしながら、必須項目の入力を行います。

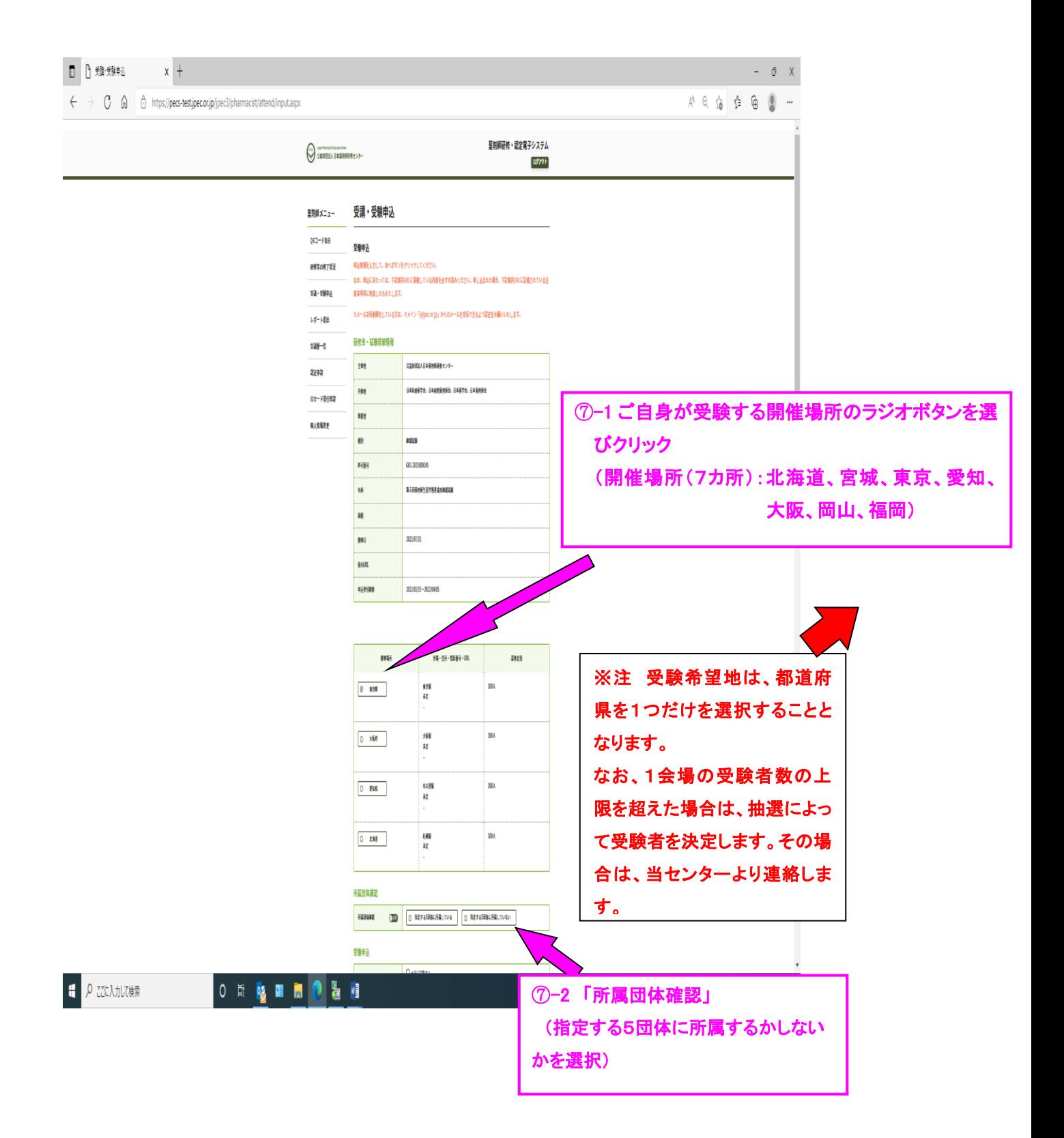

# 【⑦-2 で「所属する団体が指定する 5 団体の方」を選んだ場合】

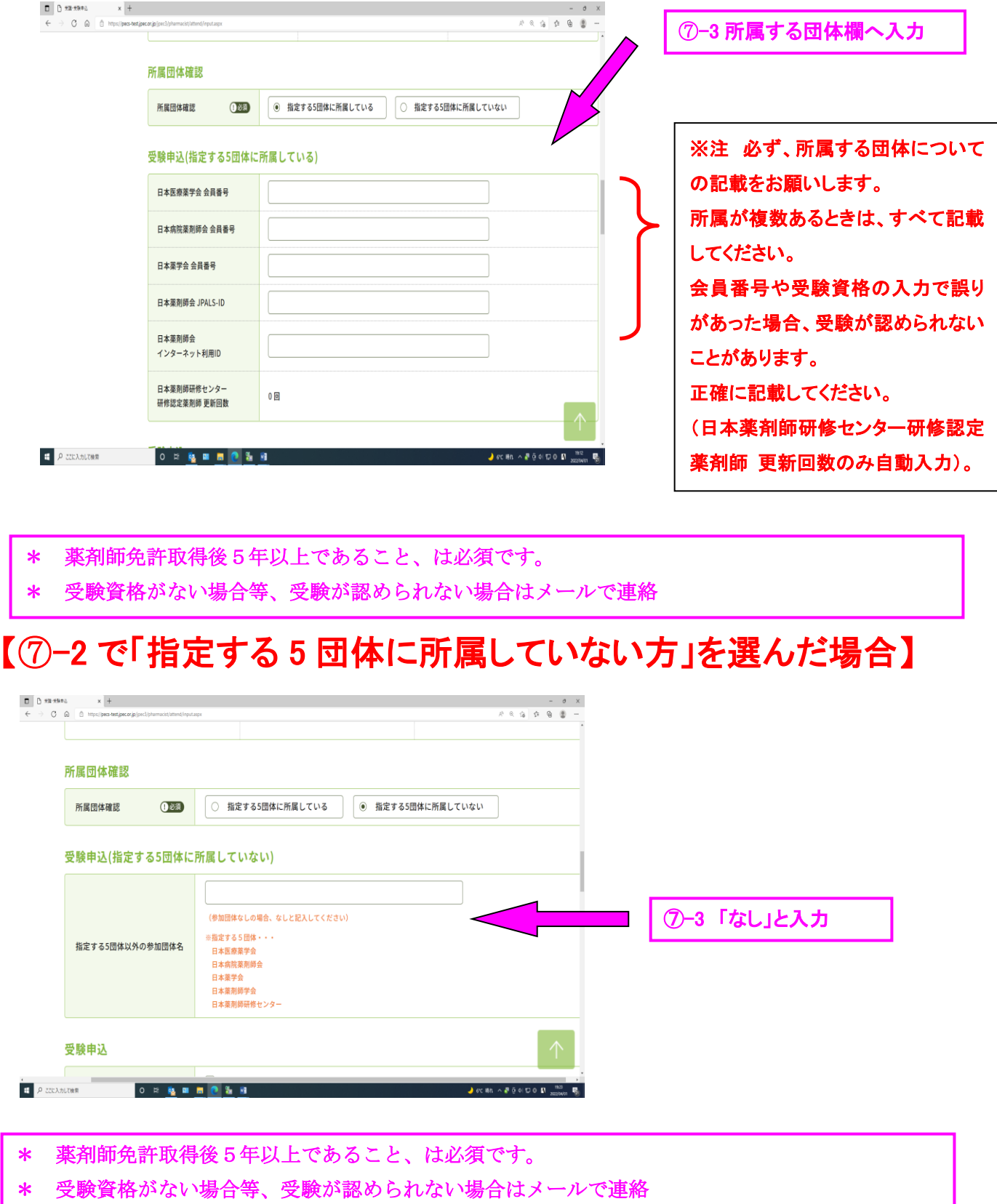

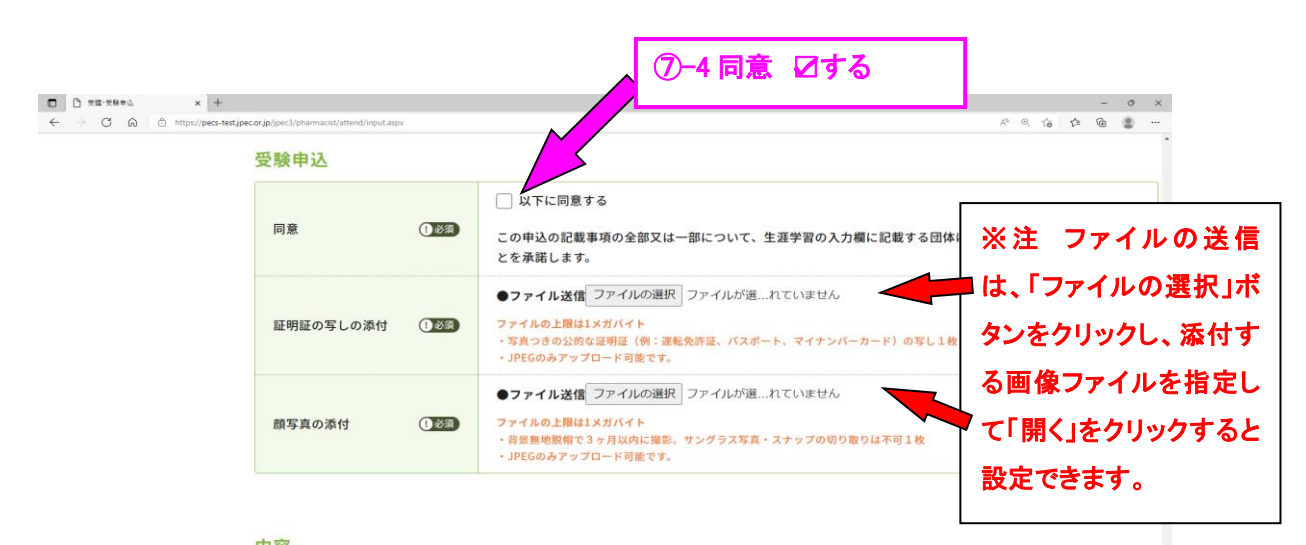

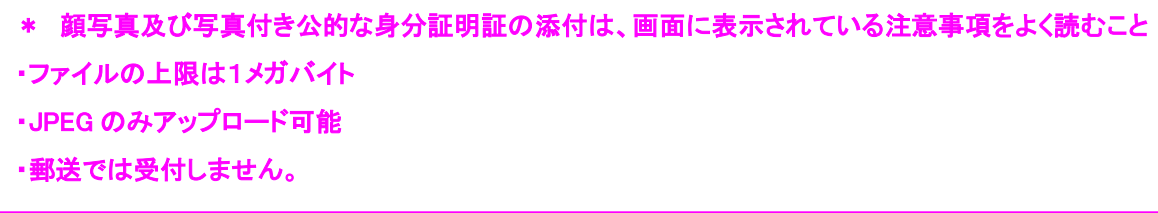

Ī

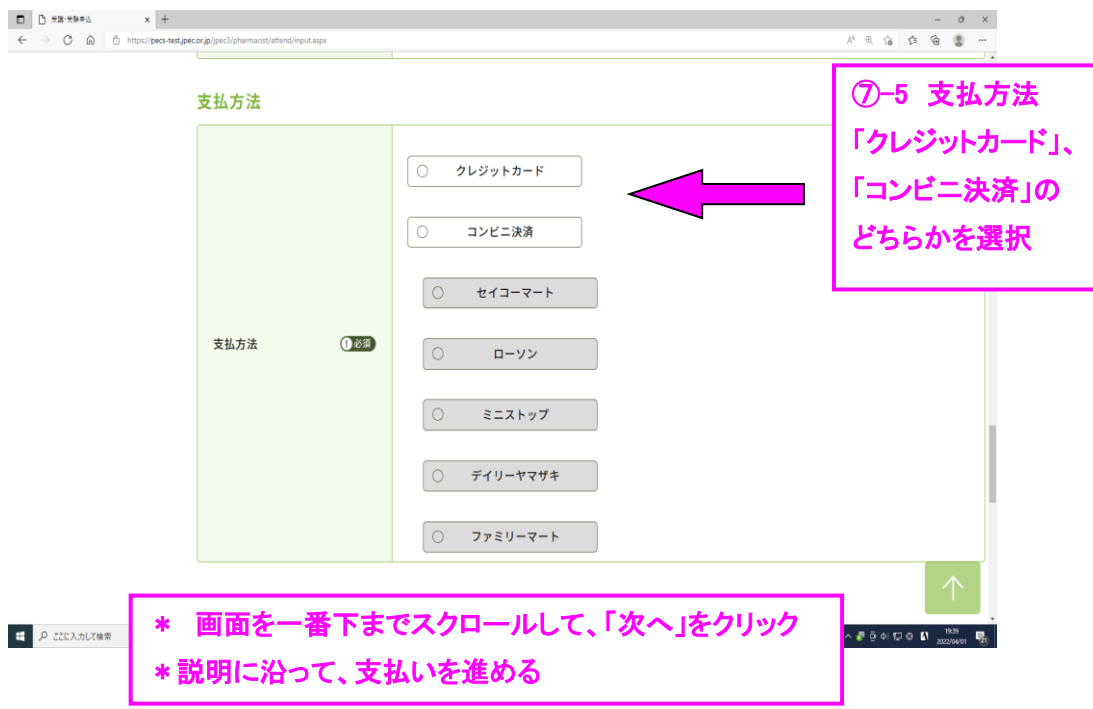

※ クレジットカードの場合、即時決済となります。決済が終了すれば、取り消しはできませんので、ご 注意ください。また、いずれの場合も領収証は発行しません。

一旦納入された受験料は理由の如何を問わず返金しません。申込の際は十分に注意してください。 Ì